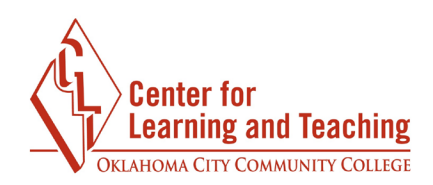

## **ProctorU Record+ Exam Setup**

To setup your exam to require ProctorU Record+, first login to the ProctorU plugin in your browser. If you have not yet created your account or if the plugin is not present, please review the PrcotorU Setup instructions. The login steps are shown below.

Chrome:

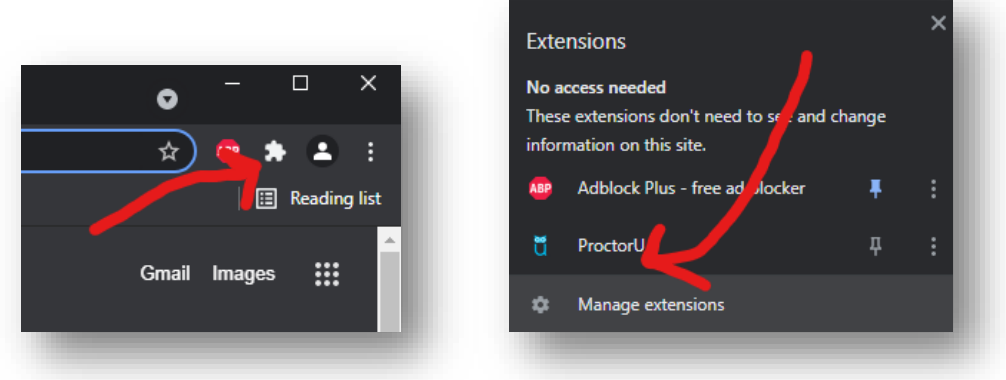

Firefox:

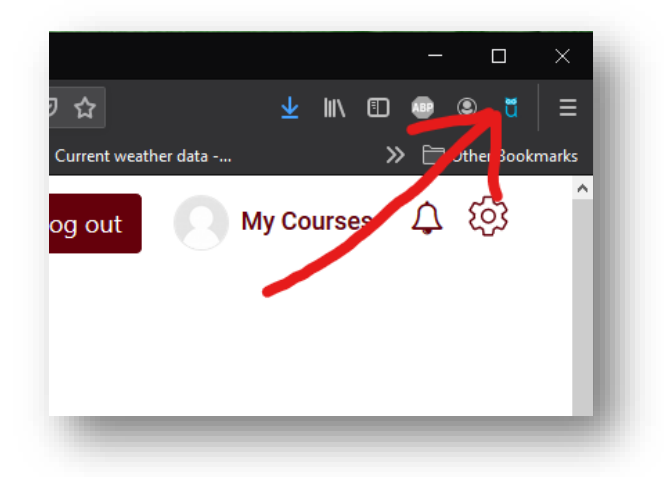

. The contract of the contract of the contract of the contract of the contract of  $\sim$   $\sim$  Page  $1$ 

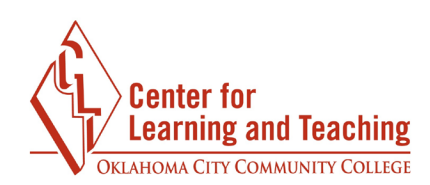

After selecting the plugin, select Login:

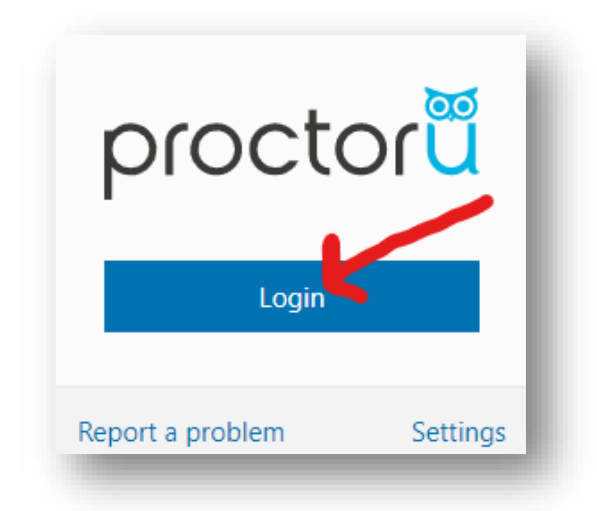

After you have logged in to ProctorU, navigate to the settings page of your Quiz or Exam in Moodle:

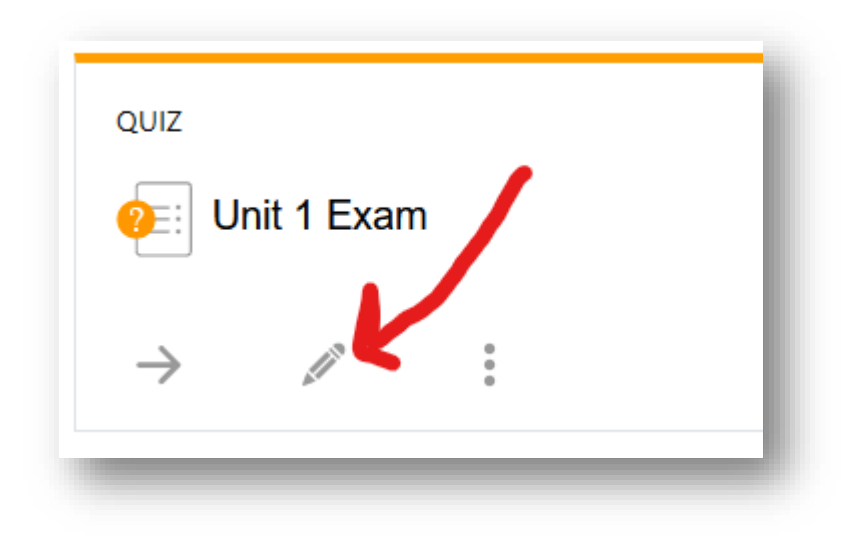

Locate the **ProctorU** toggle below the Description field and enable it:

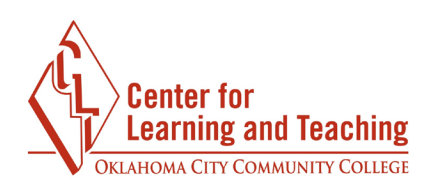

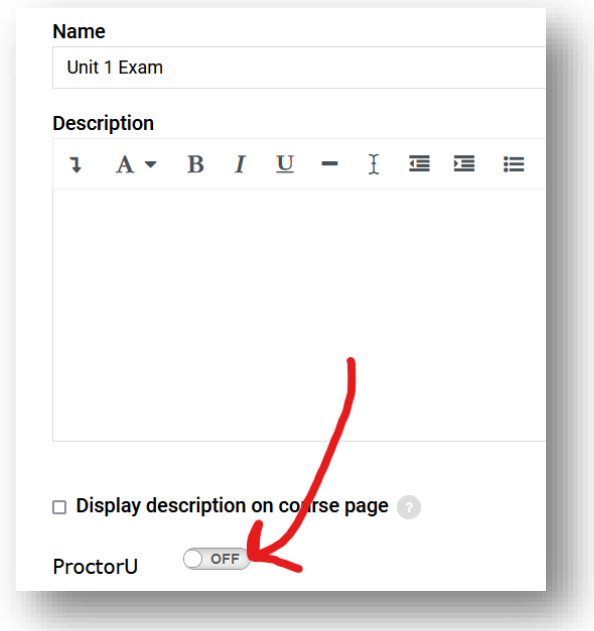

Note that if this option does not appear, you will need to log in to the ProctorU plugin again and refresh the exam's settings page.

With the ProctorU toggle enabled, the ProcorU settings will appear on the quiz settings page. Set the **Auto generated password** option to **On.** 

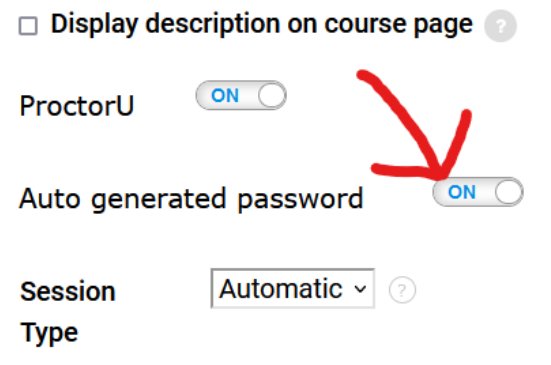

For the **Session Type**, be sure that **Automatic** is selected**.** 

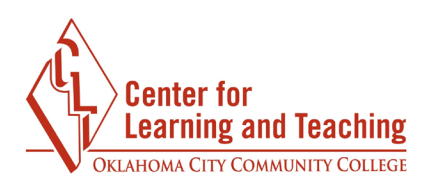

Use the options beneath the **ProctorU settings** heading to select desired restrictions and allowed resources. The first section allows you to allow or restrict specific browser actions.

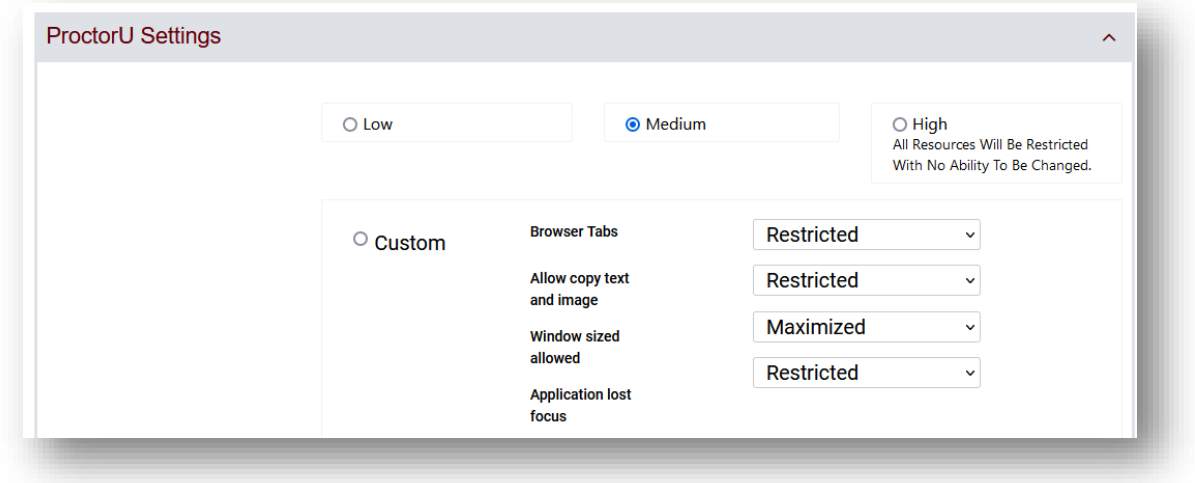

Unless additional programs are websites are allowed, the defaults settings here will work well for most exams.

The next section allows you to indicate resources that are allowed during the exam.

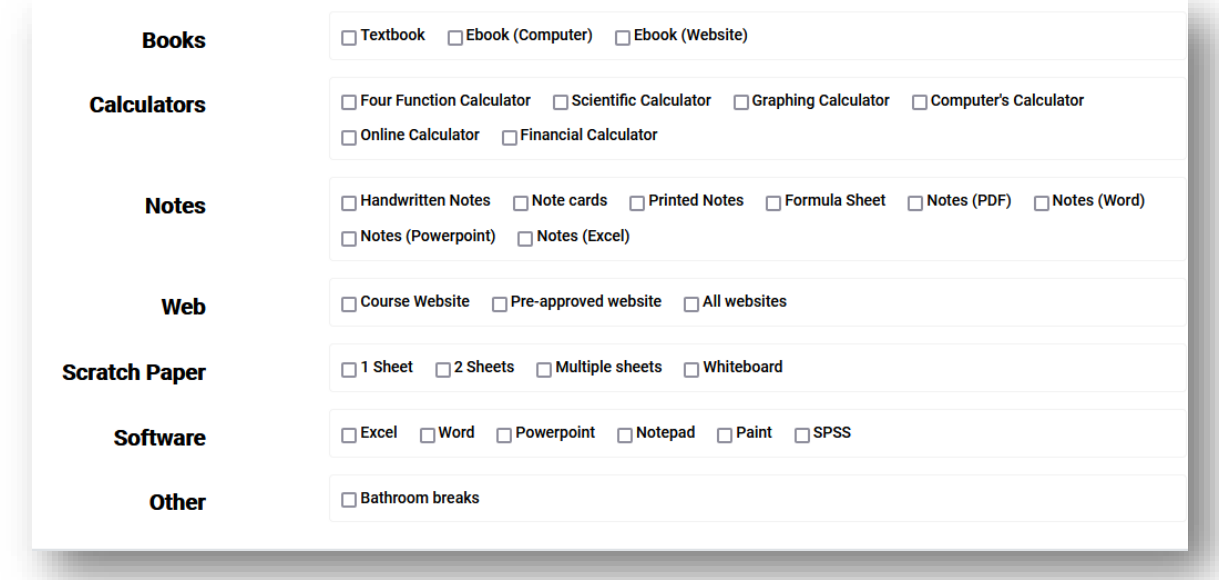

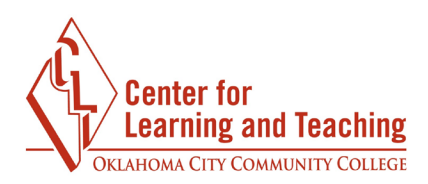

Anything that is selected here will not be flagged by proctors if used by students during the attempt.

If you would like to be notified when specific students begin an attempt, select your preferred notification method and enter the student's email address under the **ProctorU notifications**  heading:

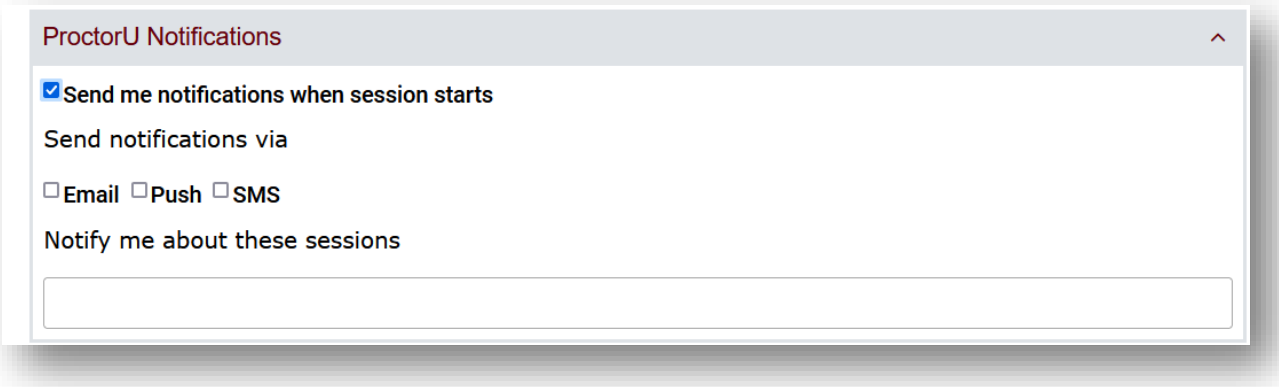

Saving these changes will require students to use ProctorU to take your exam.

The CLT has ProctorU step-by-step instructions and resources for students which can be imported into your course. To request this content, or if you have questions about ProctorU please contact the Center for Learning and Teaching at [clt@occc.edu](mailto:clt@occc.edu) or 405-682-7838.